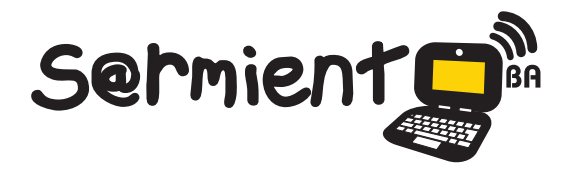

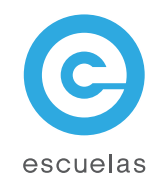

# Tutorial Slideshare

# Aplicación para compartir documentos en línea.

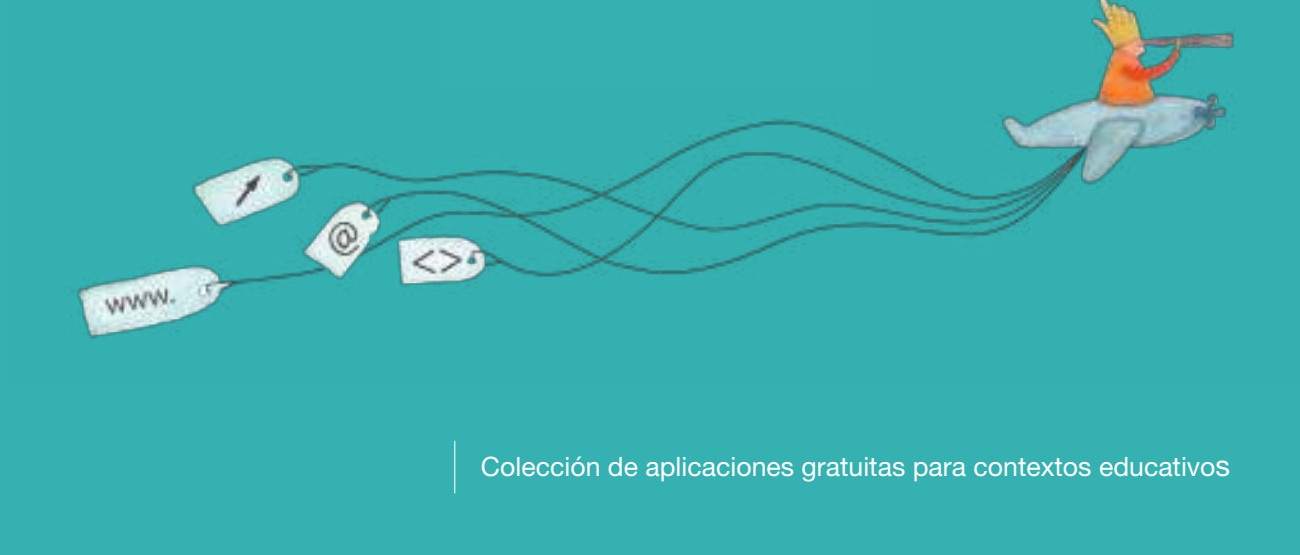

Plan Integral de Educación Digital Dirección Operativa de Incorporación de Tecnologías (InTec)

# Ministerio de Educación

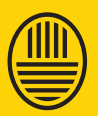

**Buenos Aires Ciudad** 07-06-2025

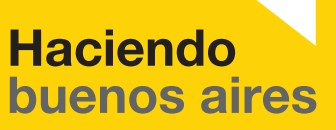

### Prólogo

Este tutorial se enmarca dentro de los lineamientos del Plan Integral de Educación Digital (PIED) del Ministerio de Educación del Gobierno de la Ciudad Autónoma de Buenos Aires que busca integrar los procesos de enseñanza y de aprendizaje de las instituciones educativas a la cultura digital.

Uno de los objetivos del PIED es "fomentar el conocimiento y la apropiación crítica de las Tecnologías de la Información y de la Comunicación (TIC) en la comunidad educativa y en la sociedad en general".

Cada una de las aplicaciones que forman parte de este banco de recursos son herramientas que, utilizándolas de forma creativa, permiten aprender y jugar en entornos digitales. El juego es una poderosa fuente de motivación para los alumnos y favorece la construcción del saber. Todas las aplicaciones son de uso libre y pueden descargarse gratuitamente de Internet e instalarse en cualquier computadora. De esta manera, se promueve la igualdad de oportunidades y posibilidades para que todos puedan acceder a herramientas que desarrollen la creatividad.

En cada uno de los tutoriales se presentan "consideraciones pedagógicas" que funcionan como disparadores pero que no deben limitar a los usuarios a explorar y desarrollar sus propios usos educativos.

La aplicación de este tutorial no constituye por sí misma una propuesta pedagógica. Su funcionalidad cobra sentido cuando se integra a una actividad. Cada docente o persona que quiera utilizar estos recursos podrá construir su propio recorrido.

Ministerio de Educación

**Buenos Aires Ciudad** 

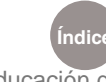

**Índice Plan Integral de Educación Digital**  Dirección Operativa de Incorporación de Tecnologías (InTec) Ministerio de Educación del Gobierno de la Ciudad de Buenos Aires

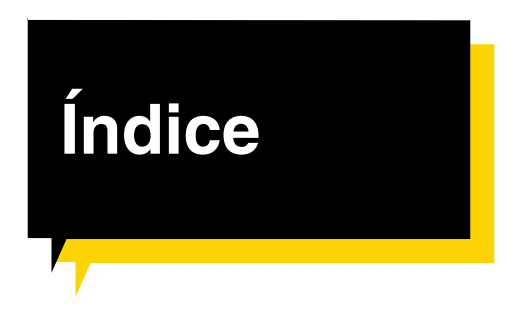

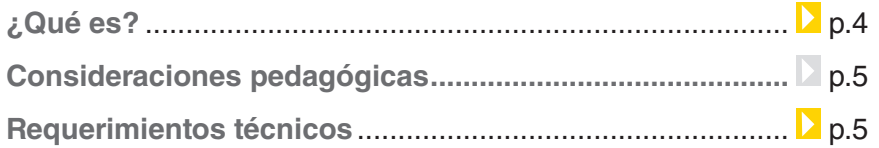

#### **Paso a paso**

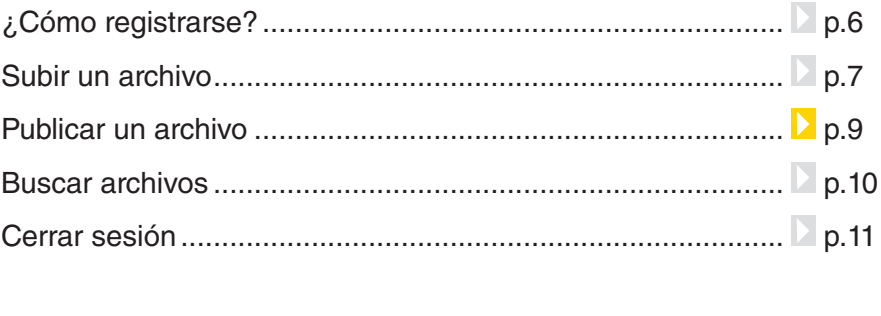

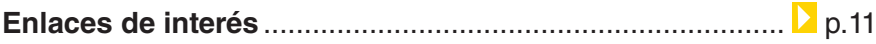

Ministerio de Educación

**Buenos Aires Ciudad** 

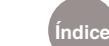

## ¿Qué **es**?

**Slideshare** es una aplicación gratuita que permite almacenar y compartir en línea presentaciones con formato ppt o pps, archivos de texto (doc, rtf, pdf, etc.) y videos.

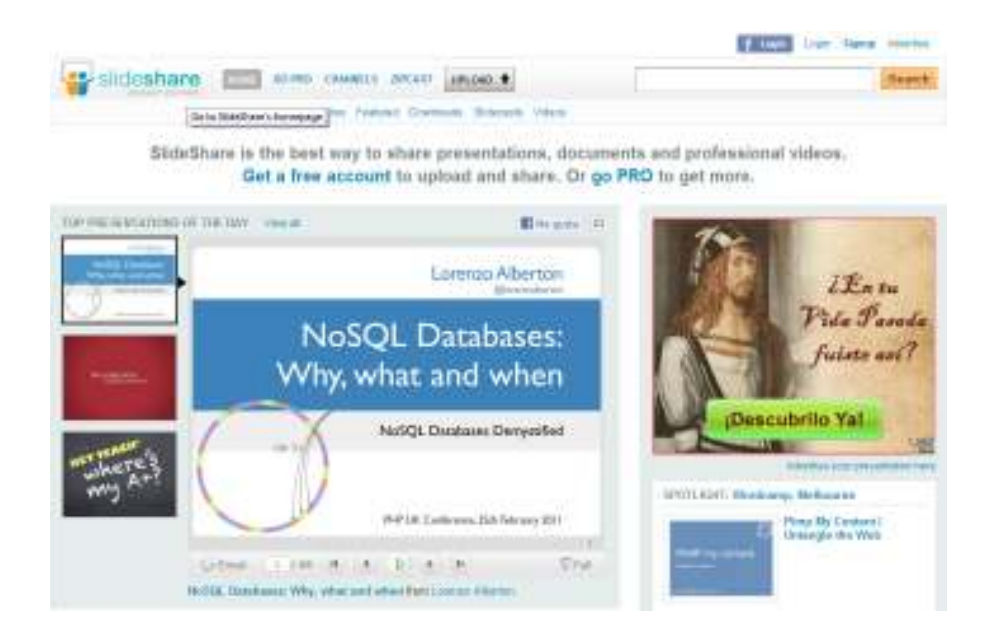

Ministerio de Educación

**Buenos Aires Ciudad** 

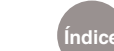

**Índice Plan Integral de Educación Digital**  Dirección Operativa de Incorporación de Tecnologías (InTec) Ministerio de Educación del Gobierno de la Ciudad de Buenos Aires

# Consideraciones **Pedagógicas**

Se utiliza para el armado de presentaciones en las exposiciones de los alumnos.

- • Permite mostrar el trabajo realizado a través de imágenes tanto en un blog como una pagina web.
- • Generación de presentaciones para eventos institucionales.
- • Sirve para el armado de la clase como apoyo audiovisual para el docente.

**Requerimientos técnicos**

- • Requiere registro.
- • Computadora con acceso a Internet.
- • La aplicación está en inglés.

Ministerio de Educación

**Buenos Aires Ciudad** 

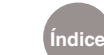

**Índice Plan Integral de Educación Digital**  Dirección Operativa de Incorporación de Tecnologías (InTec) Ministerio de Educación del Gobierno de la Ciudad de Buenos Aires

## **Paso a paso** ¿Cómo **registrarse**?

- 1. Ingresar a www.slideshare.net
- 2. Seleccionar **Signup** para dar de alta.
- 3. **Completar** los datos:
	- **• Username:** nombre de usuario.
	- **• Email Address:** dirección de correo electrónico.
	- **• Password:** contraseña.
	- **• Enter text to verify:** escribir la leyenda en el cuadrado blanco. En caso que no se entienda o vea correctamente, seleccionar **Refresh**.
	- **•**  Tildar **I accept the TOS & Privacy Policy**.
- 4. Seleccionar **SIGNUP**.

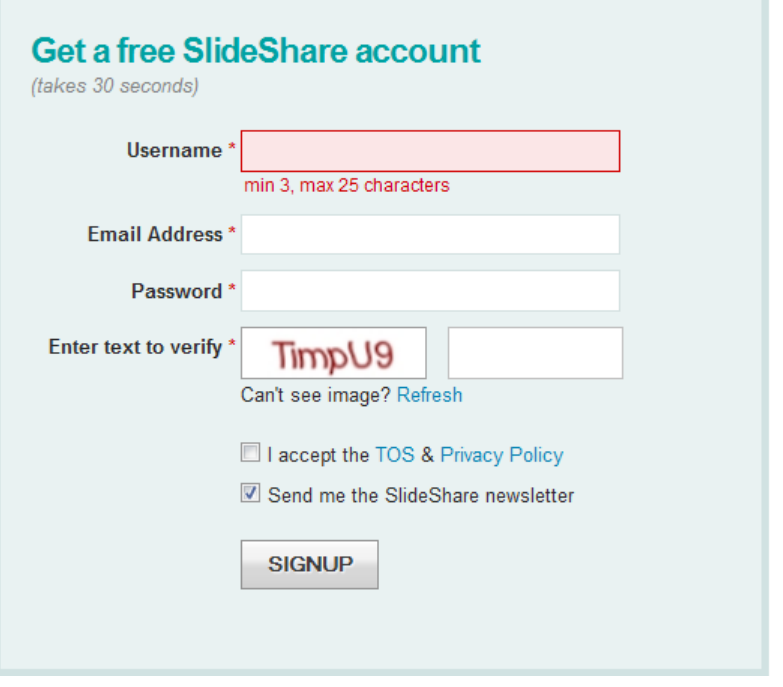

5. Recordar el nombre de usuario y contraseña ya que son los datos necesarios para ingresar y trabajar en Slideshare.

Ministerio de Educación

**Buenos Aires Ciudad** 

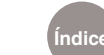

- 6. Completar otros detalles:
	- **• Gender:** colocar el sexo.
	- **• Country:** colocar el país.
	- **• City:** colocar la ciudad.
	- **• State:** colocar la provincia.
	- **•**  Escribir el código que muestra la imagen.
	- **•**  Tildar **Agree with Slideshare's**
	- **•**  Seleccionar **Sign Up** .

## **Paso a paso** Subir un archivo

**Slideshare** permite subir archivos que pesen hasta 100MB. Para subir el archivo desde una computadora:

- 1. Seleccionar **Upload**.
- 2. Para cargar el archivo gratis seleccionar **UPLOAD publiciy.** El archivo será compartido con toda la comunidad usuaria de Slideshare. Si no se quiere que el archivo sea público, hay que pagar y seleccionar UPLOAD privately.

#### Upload one or more files

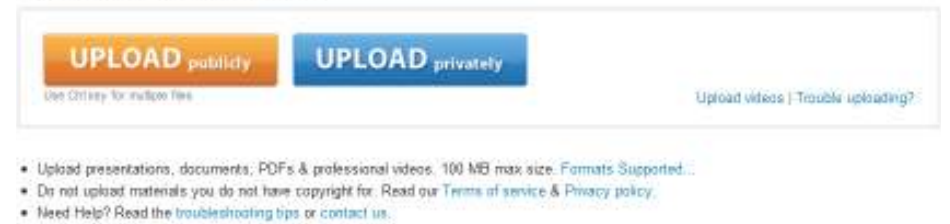

- 
- 3. Finalizada la carga se pueden completar los siguientes datos:
	- **• Title:** colocar el título de la presentación.
	- **• Tags:** colocar las palabras claves del archivo.
	- **• Category:** elegir la categoría. Ej.: Education.
	- **• Description:** escribir una breve descripción del archivo.
	- **•**  Seleccionar **Saved details**.

Ministerio de Educación

**Buenos Aires Ciudad** 

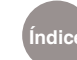

4. El archivo se publicará automáticamente.

#### Upload one or more files

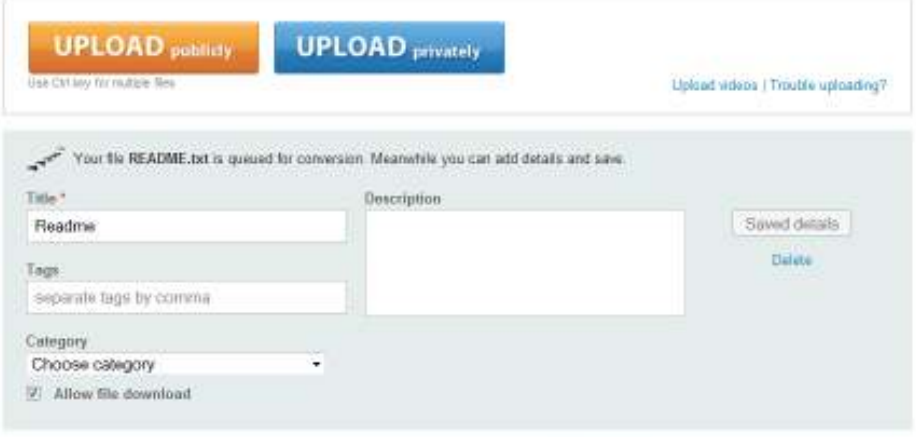

- · Upload presentations, documents, PDFs & professional videos, 100 MB max size. Formats Supported.
- . Do not upload materials you do not have copyright for. Read our Terms of service & Privacy policy.
- . Need Help7 Read the troubleshooting tips or contact us

#### Upload one or more files

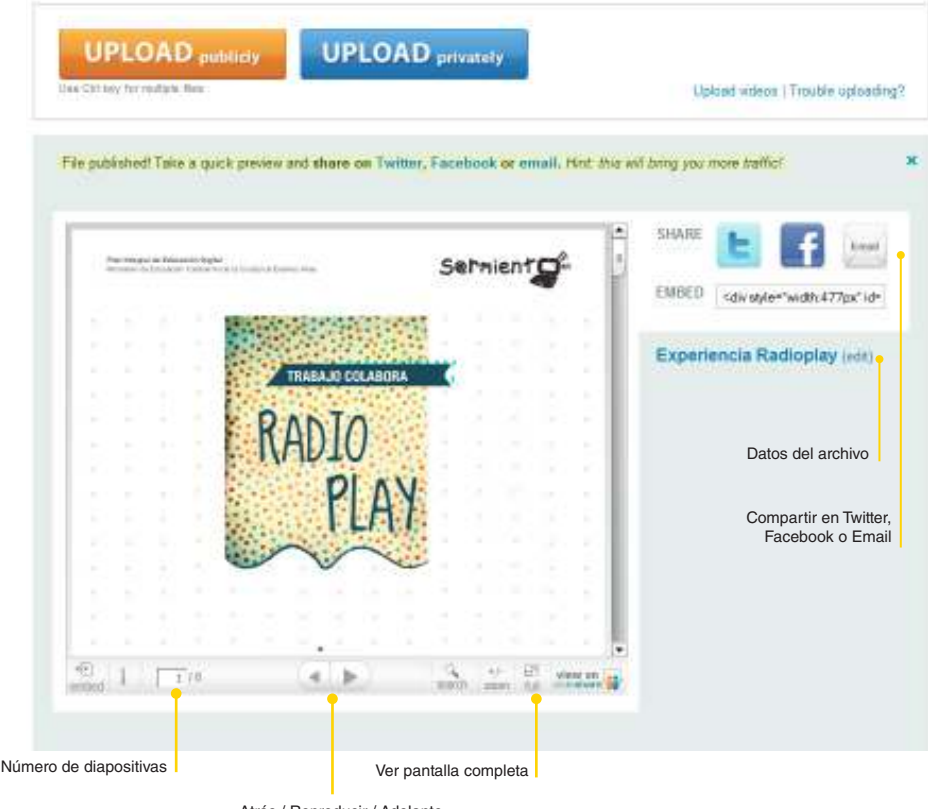

Atrás / Reproducir / Adelante

Enviar vía mail

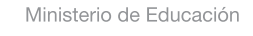

11 I

**Buenos Aires Ciudad** 

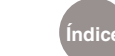

**Índice Plan Integral de Educación Digital**  Dirección Operativa de Incorporación de Tecnologías (InTec) Ministerio de Educación del Gobierno de la Ciudad de Buenos Aires

- 5. La presentación se puede:
	- **• Ver** desde la página de Slideshare.
	- **Enviar por mail**, seleccionar el botón
	- **• Compartir** a través de Facebook, Twitter.
	- **• Embeber** en un blog.

## **Paso a paso** Publicar un archivo

Para publicar la presentación en un blog ir a **Embed**, **seleccionar el código** y **pegarlo** en una nueva entrada del blog.

#### Upload one or more files

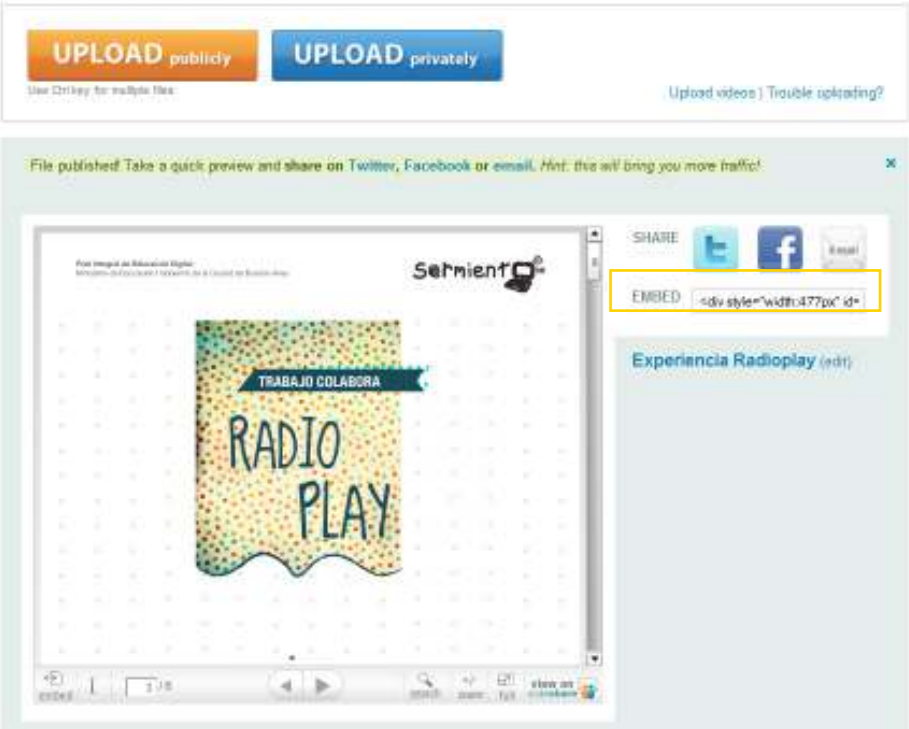

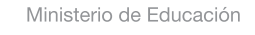

**Buenos Aires Ciudad** 

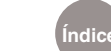

**Índice Plan Integral de Educación Digital**  Dirección Operativa de Incorporación de Tecnologías (InTec) Ministerio de Educación del Gobierno de la Ciudad de Buenos Aires

## **Paso a paso** Buscar archivos

En caso que se quieran buscar presentaciones o archivos de otros usuarios, colocar el tema a buscar en el cuadrado blanco y seleccionar **Search**.

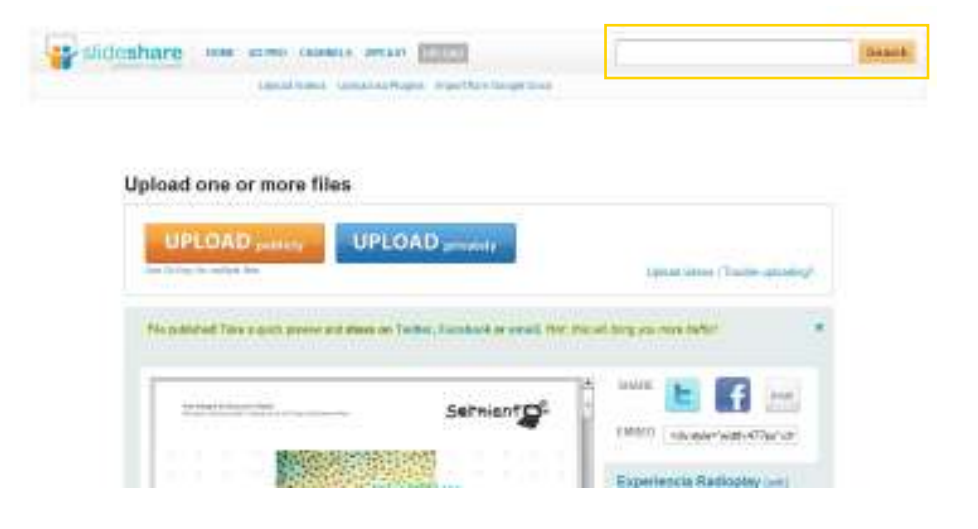

Elegir y seleccionar el archivo.

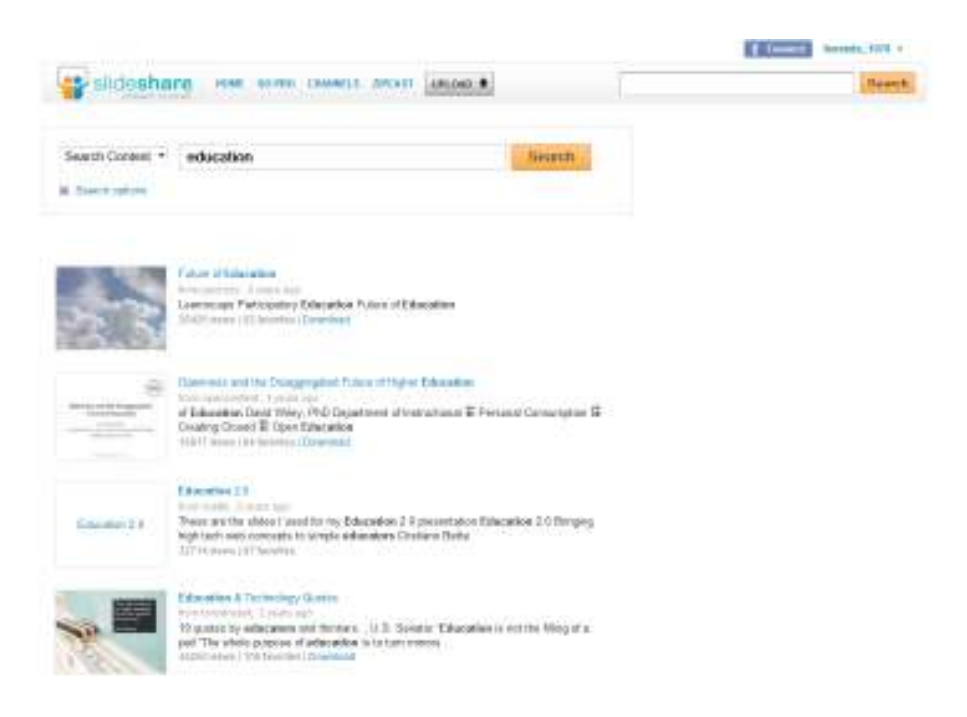

Ministerio de Educación

11 I

**Buenos Aires Ciudad** 

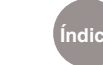

**Índice Plan Integral de Educación Digital**  Dirección Operativa de Incorporación de Tecnologías (InTec) Ministerio de Educación del Gobierno de la Ciudad de Buenos Aires

## Cerrar sesión

Para cerrar la sesión, ir al nombre de usuario, desplegar el menú con la flecha y seleccionar **Logout**.

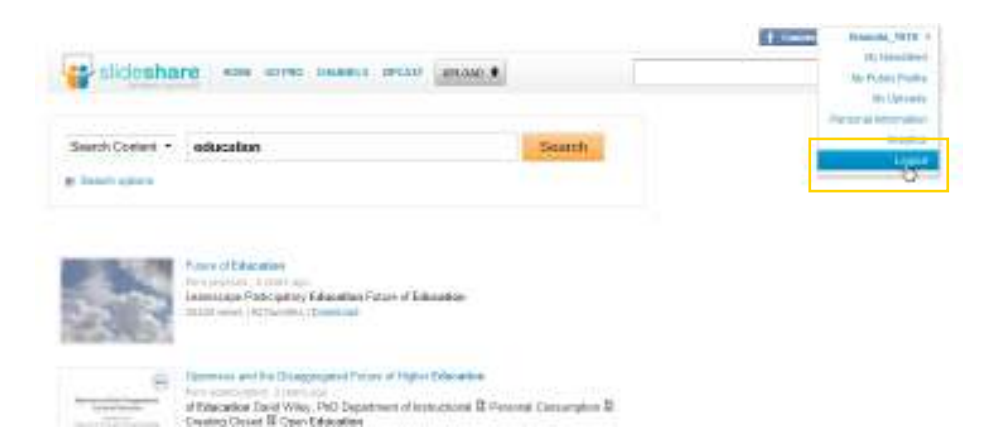

Enlaces de interés

http://www.slideshare.net/johancolor/aspectos-de-la-brecha-digital-1681088?src=related\_normal&rel=927281

http://www.slideshare.net/annags/94-aplicaciones-educativas-20

11 I

Ministerio de Educación

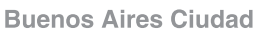

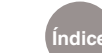

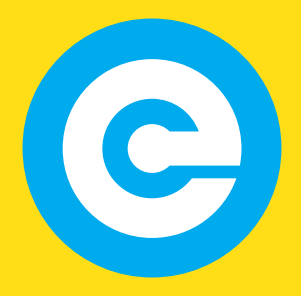

www.educacion.buenosaires.gob.ar

Contacto:

**asistencia.pedagogica.digital@bue.edu.ar**

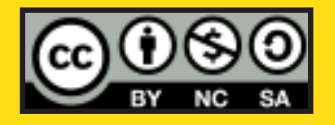

Esta obra se encuentra bajo una Licencia Attribution-NonCommercial-ShareAlike 2.5 Argentina de Creative Commons. Para más información visite http://creativecommons.org/licenses/by-nc-sa/2.5/ar/

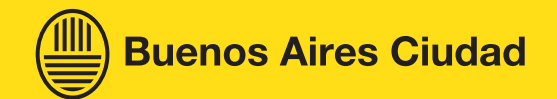

Ministerio de Educación

Ministerio de Educación del Gobierno de la Ciudad de Buenos Aires 07-06-2025